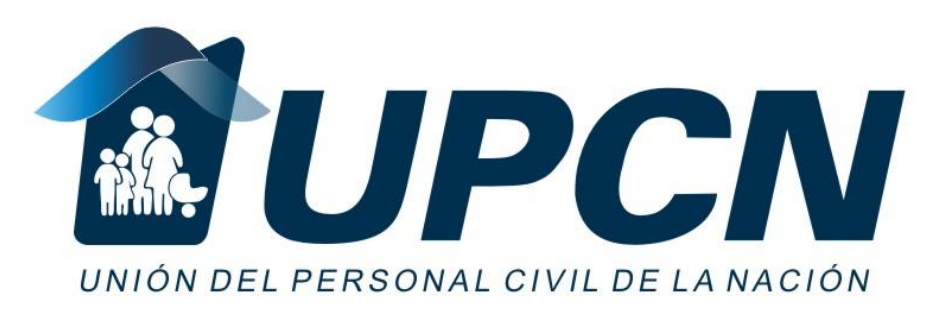

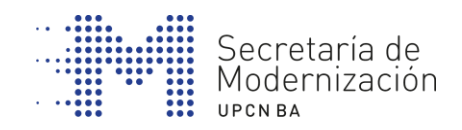

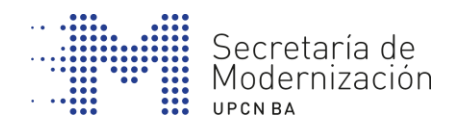

# **INTERNET**

### **INICIACIÓN DIGITAL**

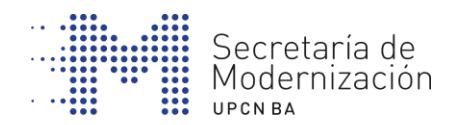

## **ÍNDICE**

- **1. CONCEPTOS BÁSICOS.**
- **2. FUNCIONAMIENTO DE LOS NAVEGADORES.**
- **3. IDENTIFICAR LAS PARTES DE UNA WEB.**
- **4. NAVEGAR POR DIRECCIONES WEB CONOCIDAS .**
- **5. HACER BÚSQUEDAS EN BUSCADORES.**
- **6. NAVEGACIÓN POR PESTAÑAS.**
- **7. DESCARGAR ARCHIVOS O PROGRAMAS DE INTERNET.**
- **8. GUARDAR LOS MARCADORES DE INTERÉS.**

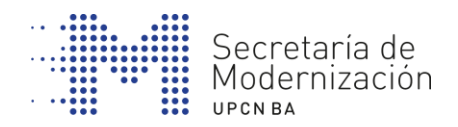

#### **¿QUÉ ES INTERNET?**

Internet es un espacio digital de intercambio de información. Podemos hacer muchas de las actividades que hasta hace poco hacíamos de manera presencial pero ahora de manera más efectiva y rápida. Por ejemplo:

- Buscar información
- Comunicarnos con otras personas
- Aprender
- Escuchar música
- Hacer trámites administrativos
- Comprar todo tipo de productos

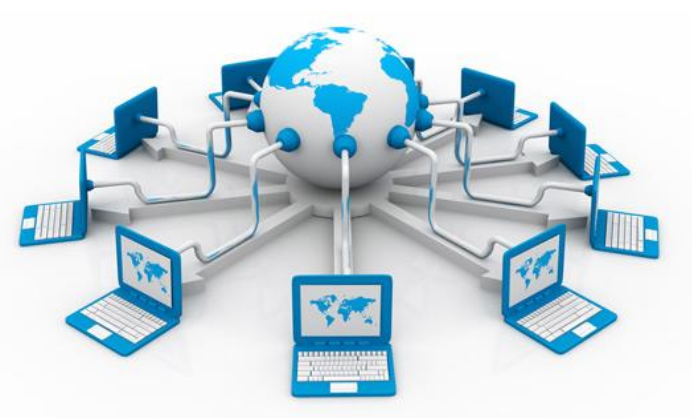

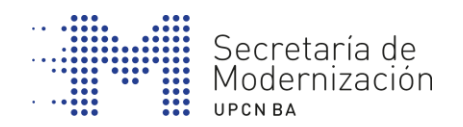

#### **LA WEB**

Si conocemos la dirección, la tenemos que escribir en la barra de direcciones de página web.

World Wide Web significa, literalmente, "tela de araña mundial" y las siglas **www** identifican esta expresión que hace referencia al sistema de documentos de hipertexto que se encuentran enlazados entre ellos y a los cuales se accede a través de Internet.

Pero Internet es mucho más:

- Correo electrónico
- Mensajería instantánea
- Vídeo llamadas

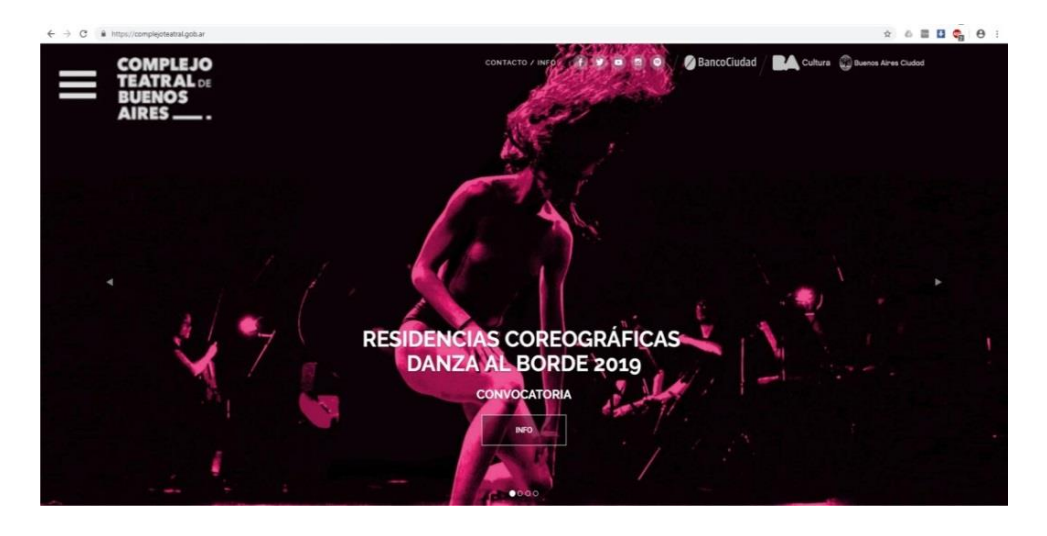

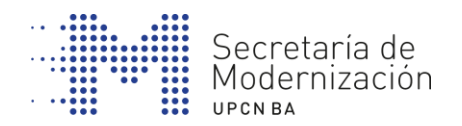

#### **ELEMENTOS NECESARIOS PARA ACCEDER A INTERNET**

Una computadora o dispositivo digital.

Una conexión desde nuestro domicilio o bien desde el lugar de trabajo. Esta conexión puede ser:

- Vía telefónica (ADSL).
- Fibra óptica red eléctrica.
- Conexiones vía satélite.

Un proveedor de servicios de Internet.

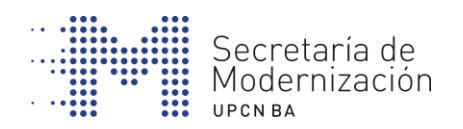

#### **LAS REDES SIN CABLE O INALÁMBRICAS: WI-FI**

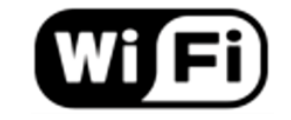

- Se necesita un punto de acceso (hot spot en inglés). Puede ser un enrutador (router) inalámbrico
- Por seguridad suelen estar cifrados, y por tanto, necesitamos una contraseña para acceder.
- Su campo de acción es limitado: tiene un alcance de unos 20 metros en espacios cerrados y al aire libre tiene un alcance más amplio.
- Facilita la movilidad y una conectividad más rápida
- No conlleva un consumo de la tarifa de datos.

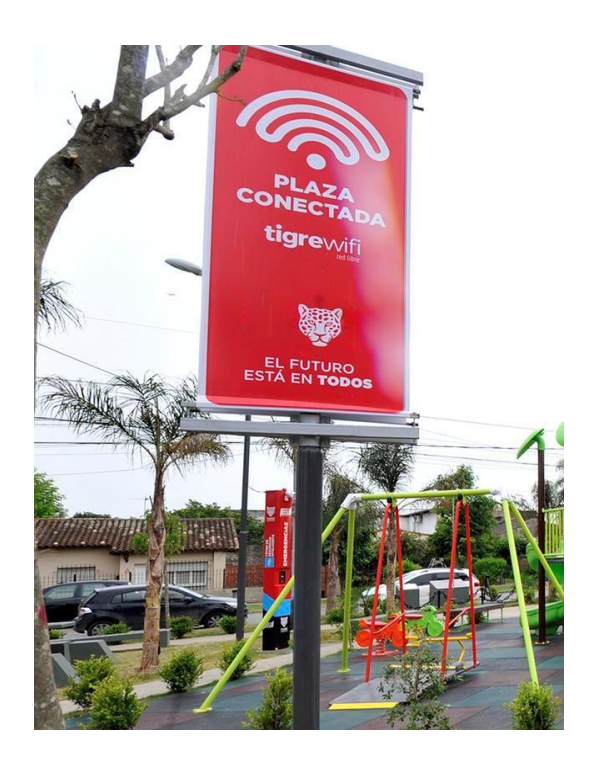

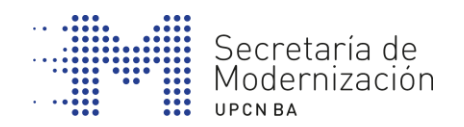

#### **NAVEGACIÓN POR INTERNET**

Es el acceso a los diferentes servicios y posibilidades que nos ofrece la red:

- Consultar y buscar información en diferentes páginas web.

- Utilizar aplicaciones que nos permitan visualizar el itinerario más corto para llegar a un determinado destino.

- Actualmente el abanico de posibilidades es muy amplio y cada vez más los sitios web integran funcionalidades complementarias para ofrecer nuevos servicios.

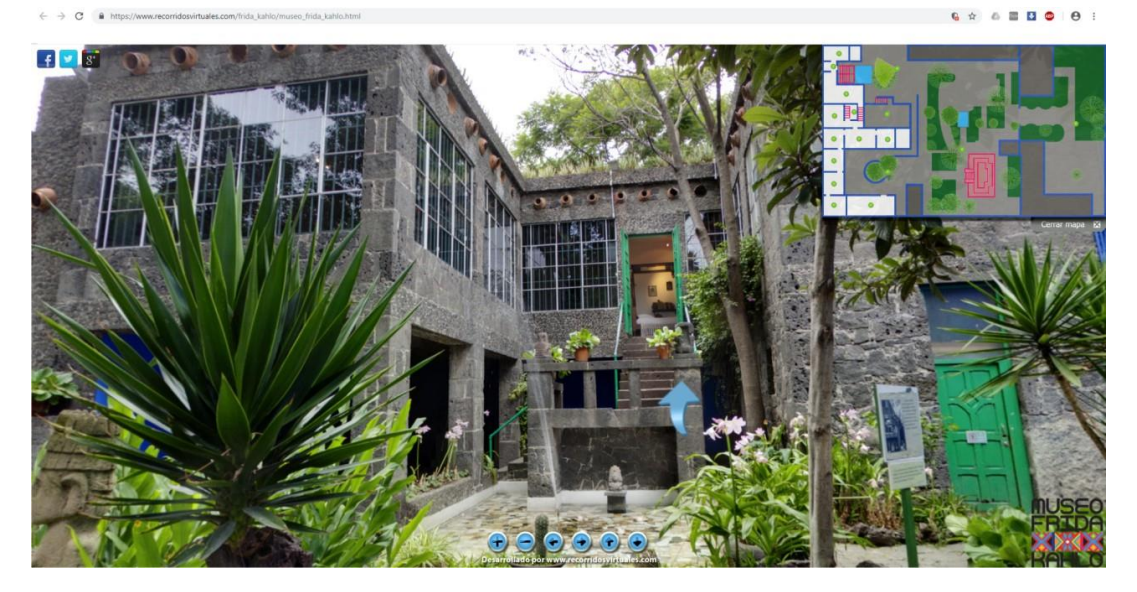

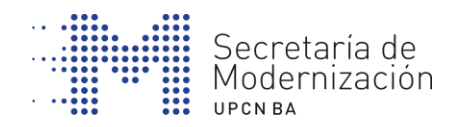

#### **LA DIRECCIÓN WEB (URL)**

# http://www.upcnba.org

PROTOCOLO DE TRANSFERENCIA De HIPERTEXTO

WORLD WIDE **WFB** 

NOMBRE DEL DOMINIO

DOMINIO O EXTENSIÓN DEL DOMINIO

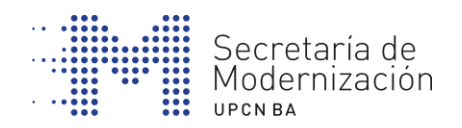

#### **ENLACE**

Las páginas web suelen tener enlaces o vínculos que llevan a otras partes del mismo lugar web, es decir, a otro apartado con contenido diferente o bien que enlazan con un sitio web nuevo u otra aplicación.

#### **APLICACIONES (APP)**

Las aplicaciones (también conocidas como apps) son programas a los que se puede acceder desde los dispositivos móviles y que aumentan los servicios y funcionalidades de los mismos. Algunas páginas web, redes sociales y repositorios multimedia disponen de aplicaciones específicas que facilitan la consulta y navegación a través de estos dispositivos.

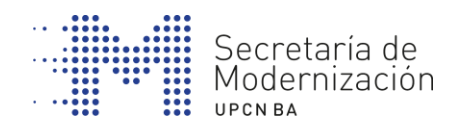

#### **LOS NAVEGADORES**

Es el software que permite que la información que almacena cada web sea legible, es decir, se encarga de traducir los paquetes de código en fotografías, textos, imágenes ... que forman parte del contenido de la página web.

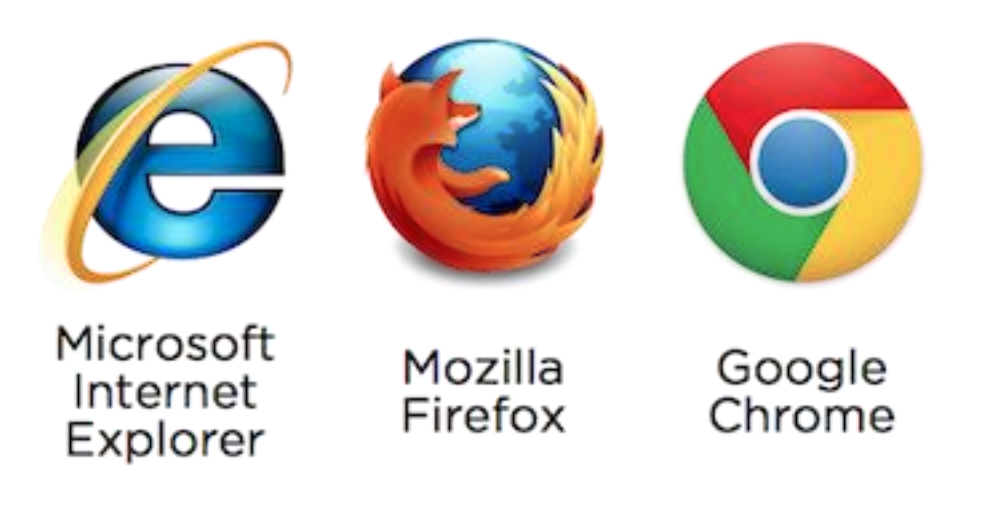

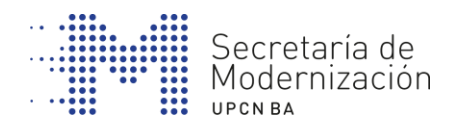

# **2. FUNCIONAMIENTO DE LOS NAVEGADORES**

- 1. La barra de direcciones de páginas web
- 2. Opción para abrir una nueva pestaña
- 3. Gestión de favoritos (o marcadores), historial, opciones avanzadas de configuración y otras herramientas

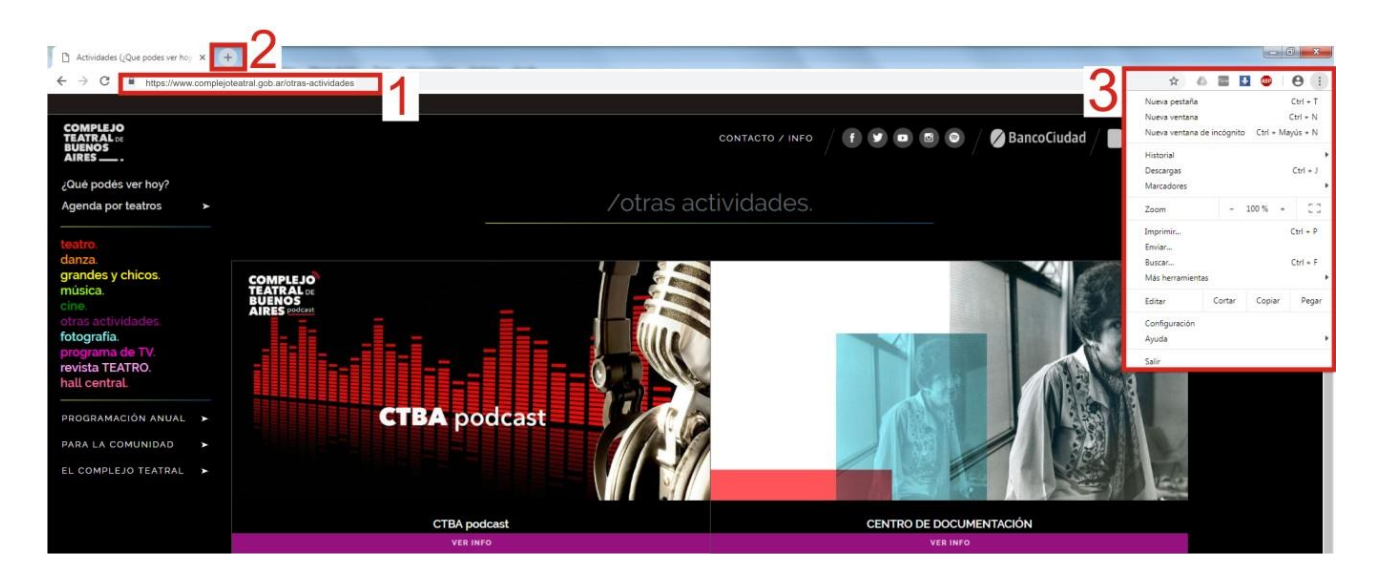

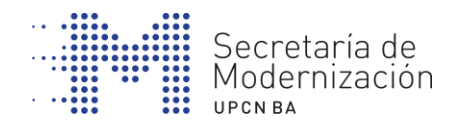

# **3. IDENTIFICAR LAS PARTES DE UNA WEB**

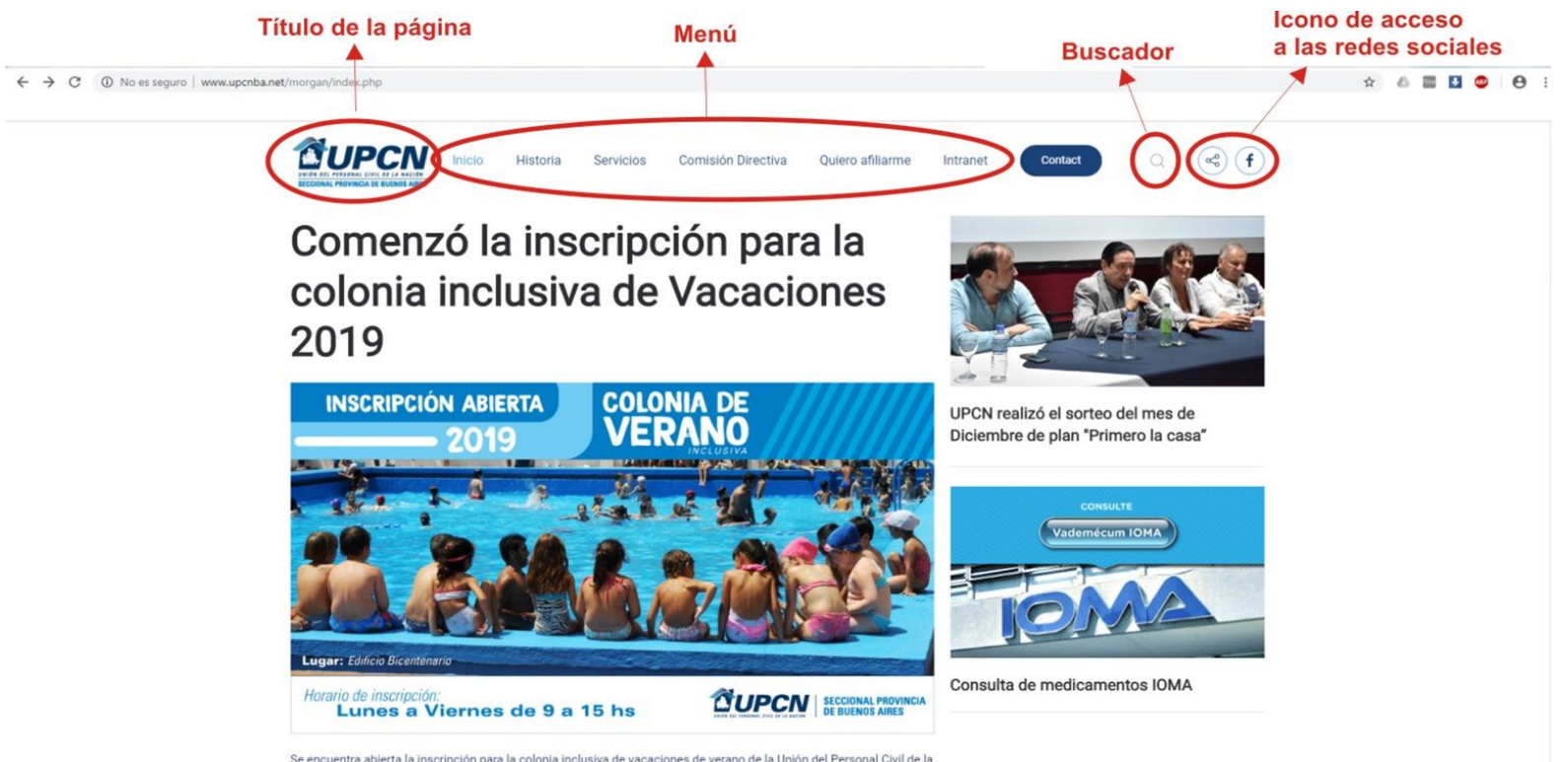

Se encuentra abierta la inscripción para la colonia inclusiva de vacaciones de verano de la Unión del Personal Civil de la Nación

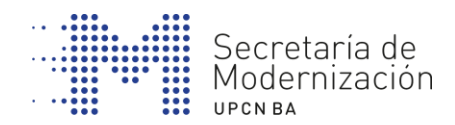

# **4. NAVEGAR POR DIRECCIONES WEB CONOCIDAS**

Si conocemos la dirección, la podemos escribir en la barra de direcciones de página web.

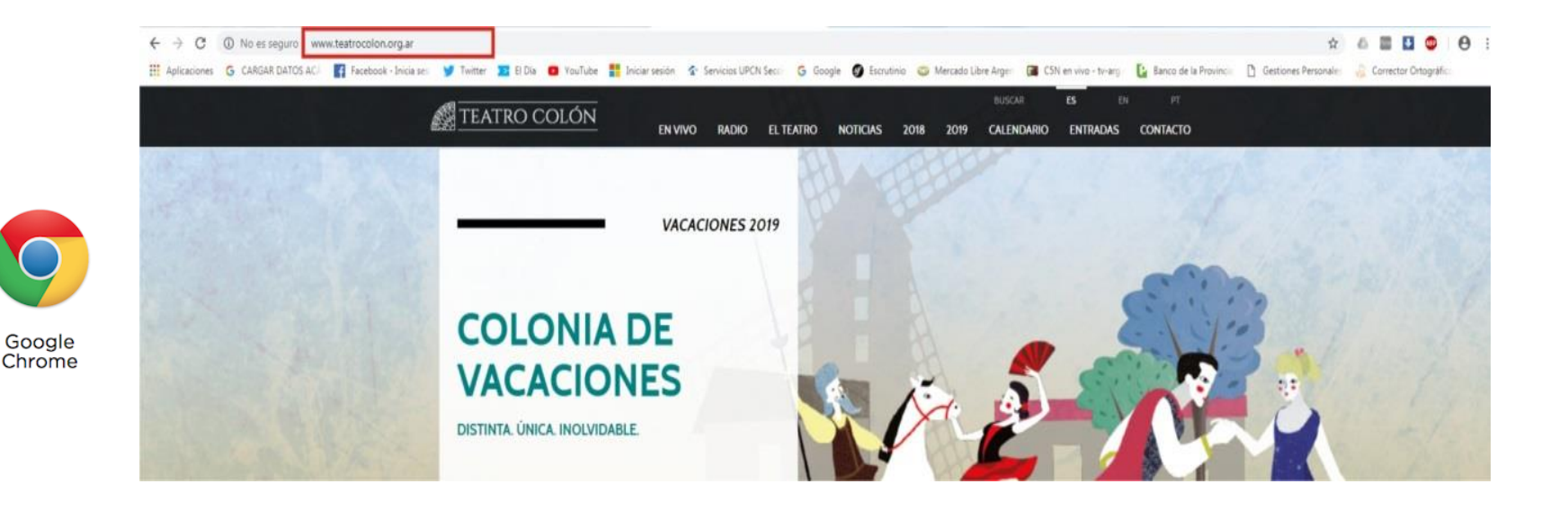

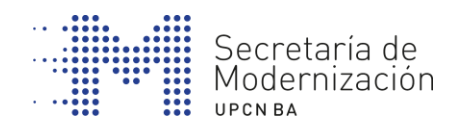

### **NAVEGAR POR DIRECCIONES WEB CONOCIDAS**

Escribimos la dirección web tal cual nos la indiquen o la encontramos escrita:

- sin espacios
- sin mayúsculas
- sin ñ
- sin apóstrofes
- con el dominio adecuado (.com, .ar, .org ...)

# Por ejemplo: WWW.upcnba.org

**( La www ahora ya no es necesario escribirla en la gran mayoría de las páginas web )**

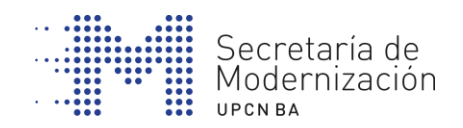

# **5. HACER BÚSQUEDAS EN BUSCADORES**

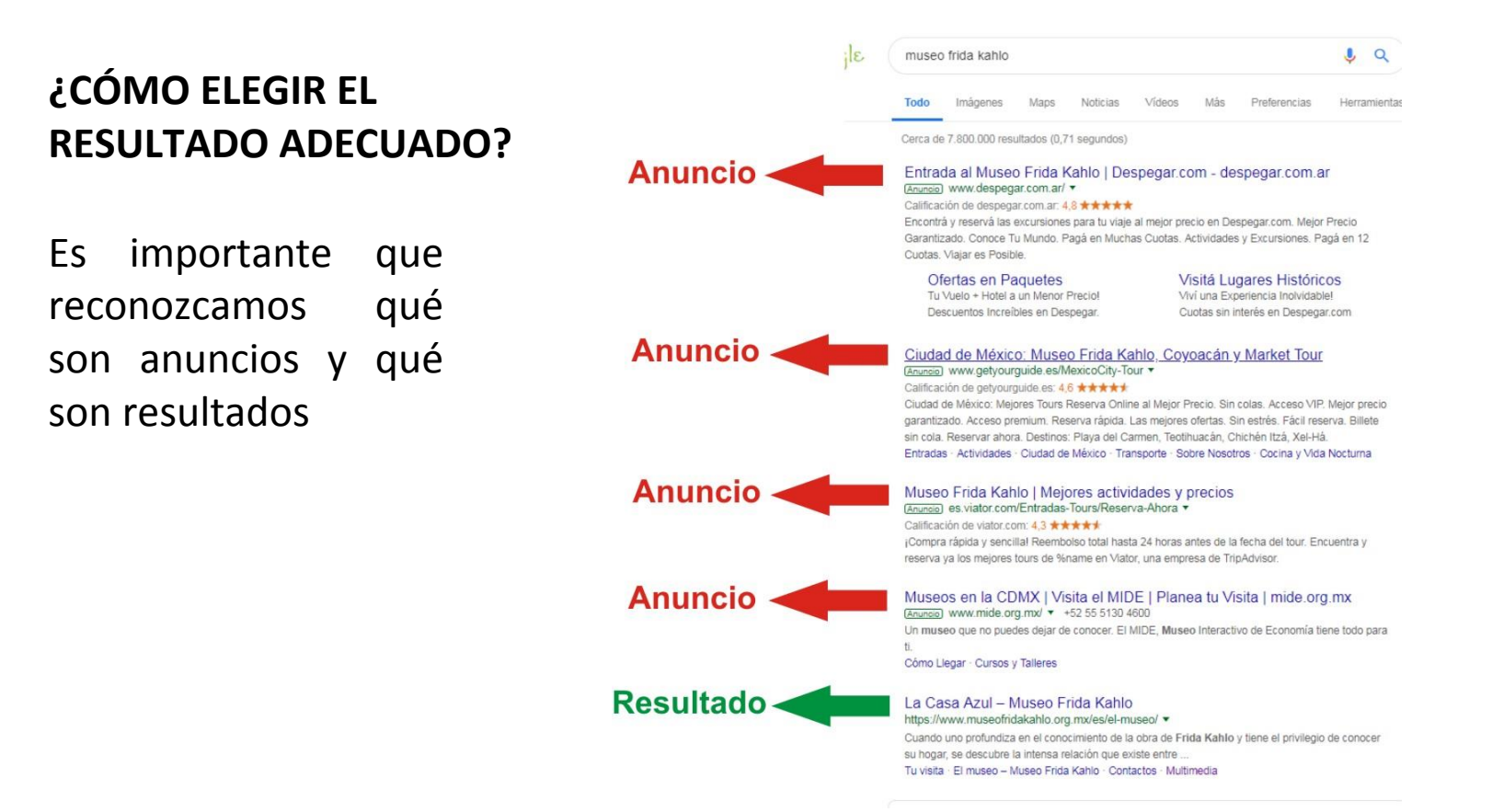

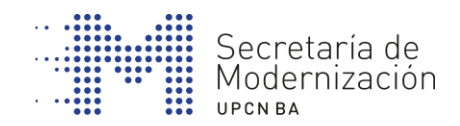

# **6. NAVEGACIÓN POR PESTAÑAS**

#### **NUEVA PESTAÑA CON CONTENIDO NUEVO**

Pulsamos sobre el botón de abrir pestaña, se abrirá la nueva pestaña y allí escribiremos la nueva dirección web o haremos la búsqueda (como cuando iniciamos el navegador).

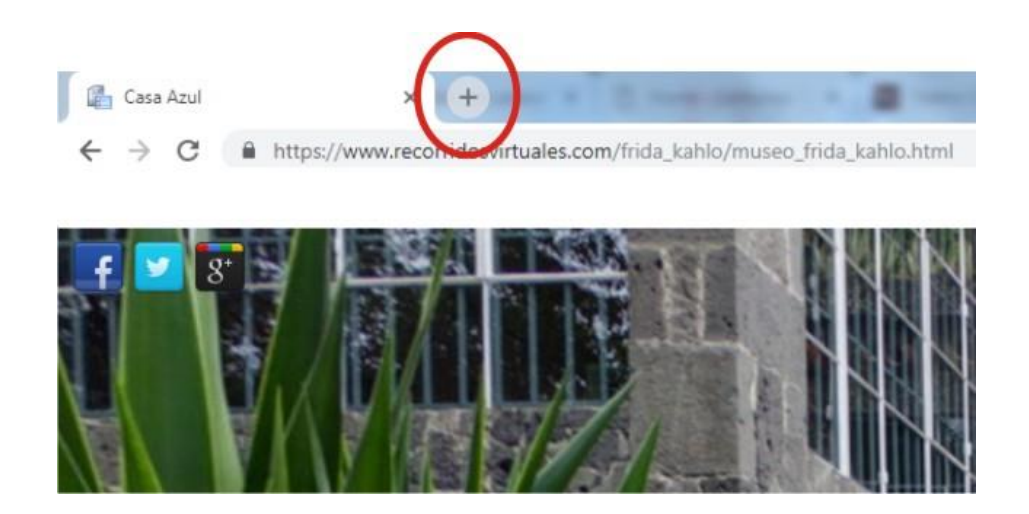

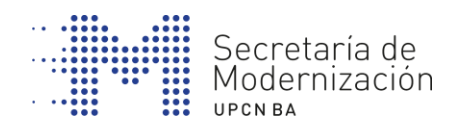

### **NUEVA PESTAÑA CON CONTENIDO QUE TENEMOS A LA VISTA NAVEGACIÓN POR PESTAÑAS**

Esta opción es la habitual cuando una página tiene muchos contenidos de lectura (por ejemplo, un diario con muchos artículos) y no queremos ir adelante y atrás en nuestra navegación.

Clicaremos con el botón derecho sobre el enlace que queremos abrir y, con el botón izquierdo, seleccionaremos la opción "abrir en una nueva pestaña". Así permanecerá la página principal en una pestaña y el enlace abierto en otra.

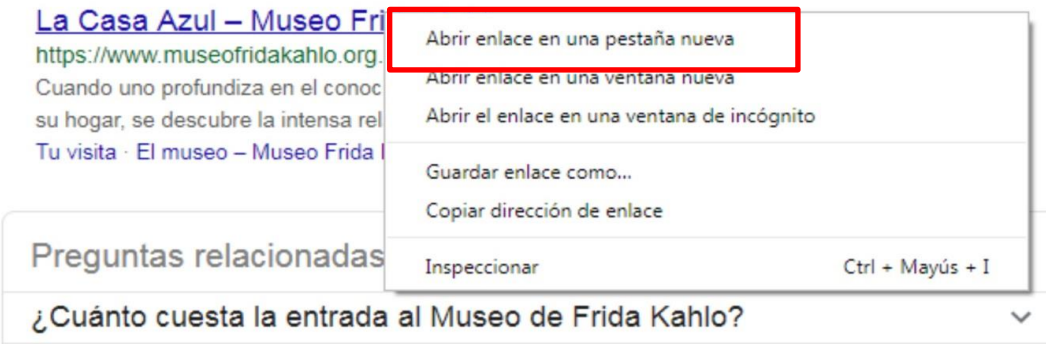

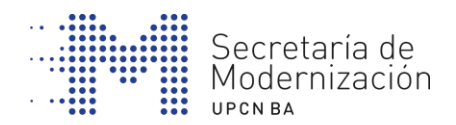

# **7. DESCARGAR ARCHIVOS O PROGRAMAS DE INTERNET**

Hay muchos indicadores para bajarnos archivos o programas. Normalmente tenemos que buscar un botón donde diga "Descargar" o "bajar".

Sin embargo, puede que a veces encontremos el icono de descarga.

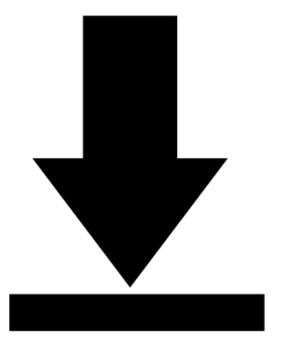

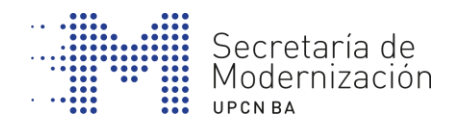

#### **DESCARGAR ARCHIVOS O PROGRAMAS DE INTERNET**

Una vez pulsada la opción de descargar, en la ventana nos saldrá una flecha azul o un recuadro con el nombre del archivo y sabremos que se ha descargado el archivo en nuestra computadora

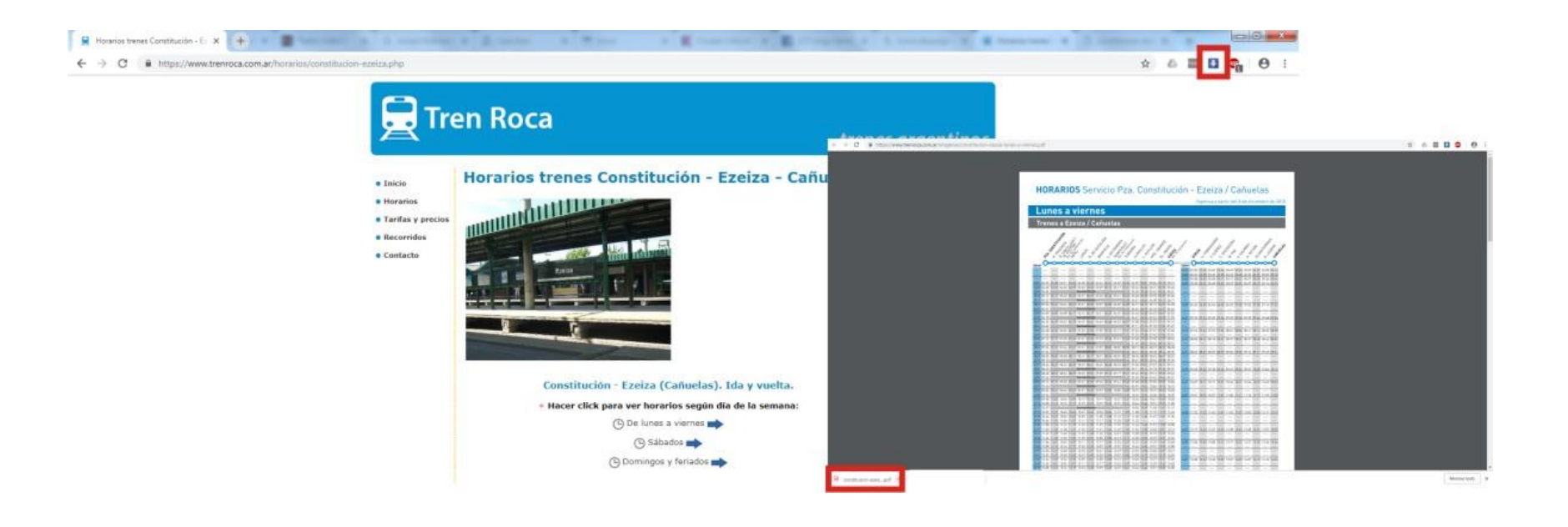

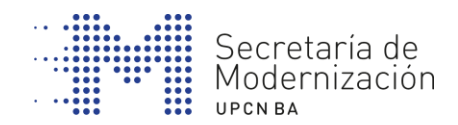

## **8. GUARDAR LOS MARCADORES DE INTERÉS**

Si queremos guardar las direcciones web que nos interesan para no tener que buscar o escribir continuamente, las podemos guardar en la barra de direcciones de interés o de marcadores. Simplemente hacemos clic sobre la estrella que sale a nuestro navegador, que cambiará de color (de gris a azul o amarillo).

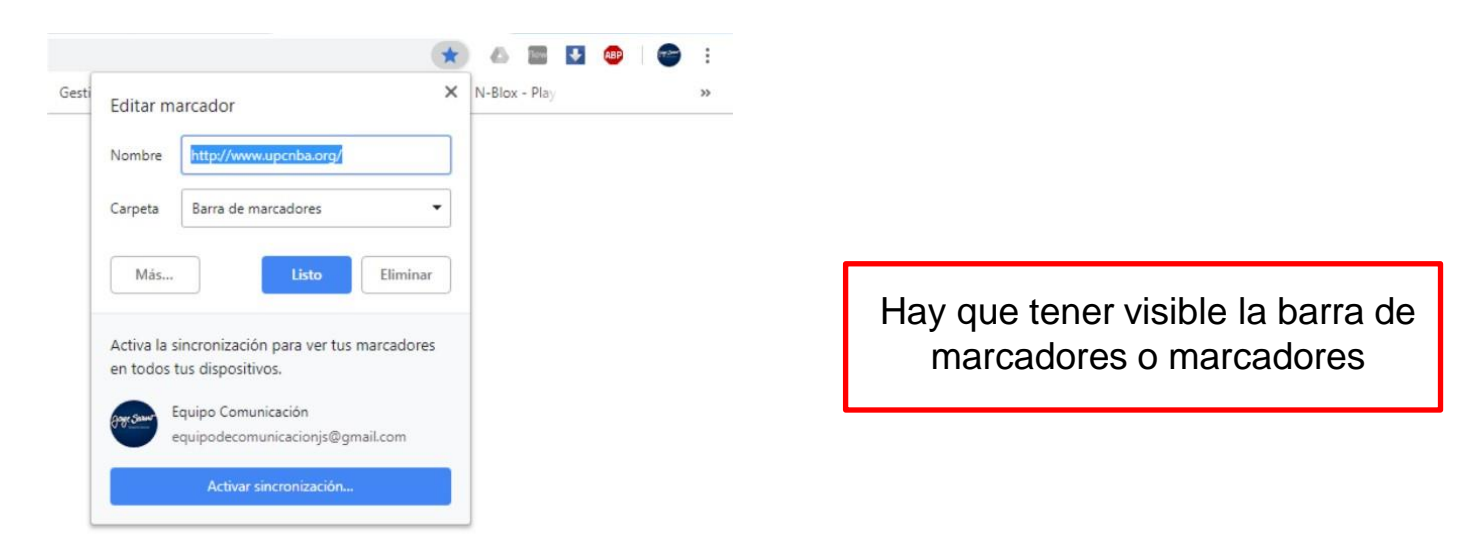

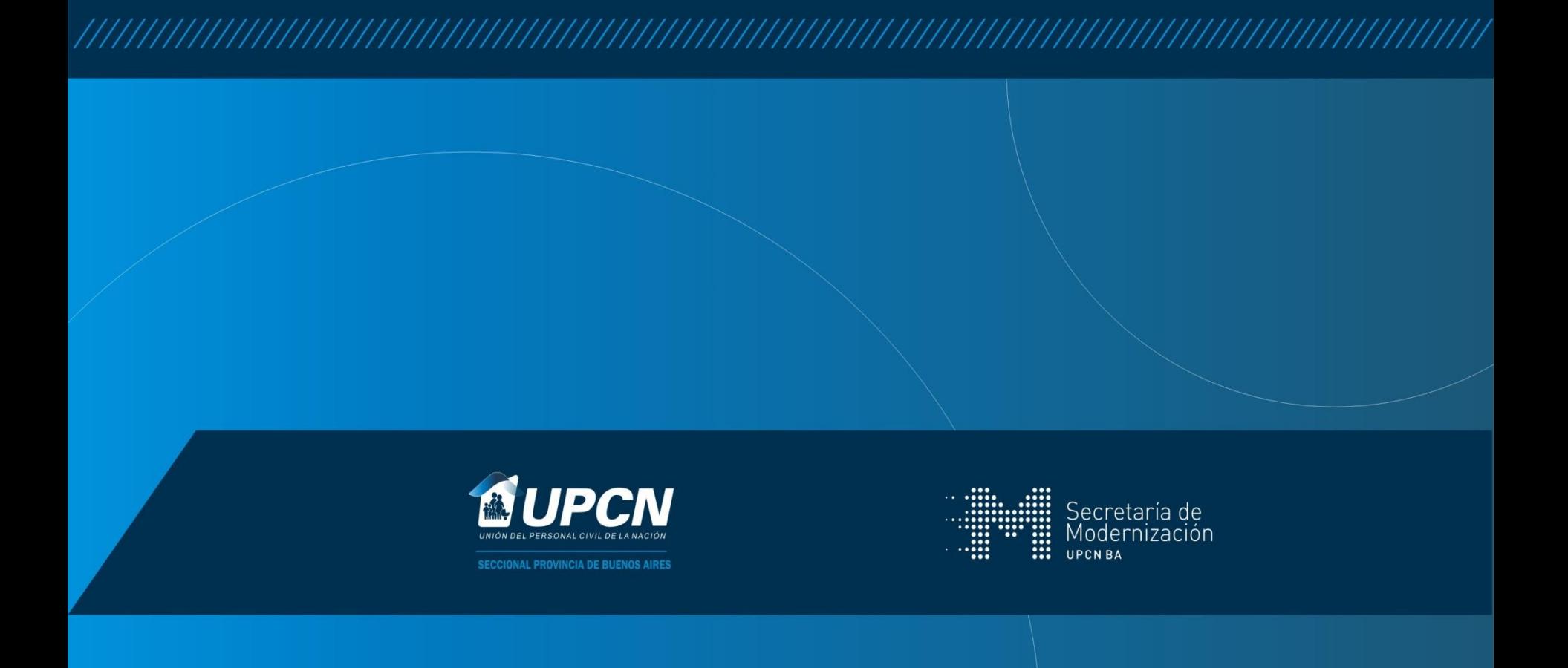